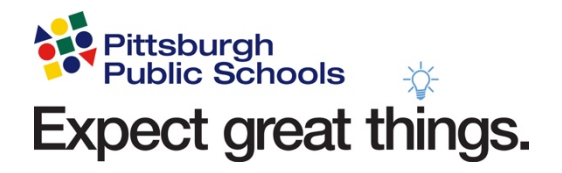

## **How to Join a Microsoft Teams Meeting from Schoology**

**1. Select your Team Meeting from your Upcoming events on your home page or your course page.** 

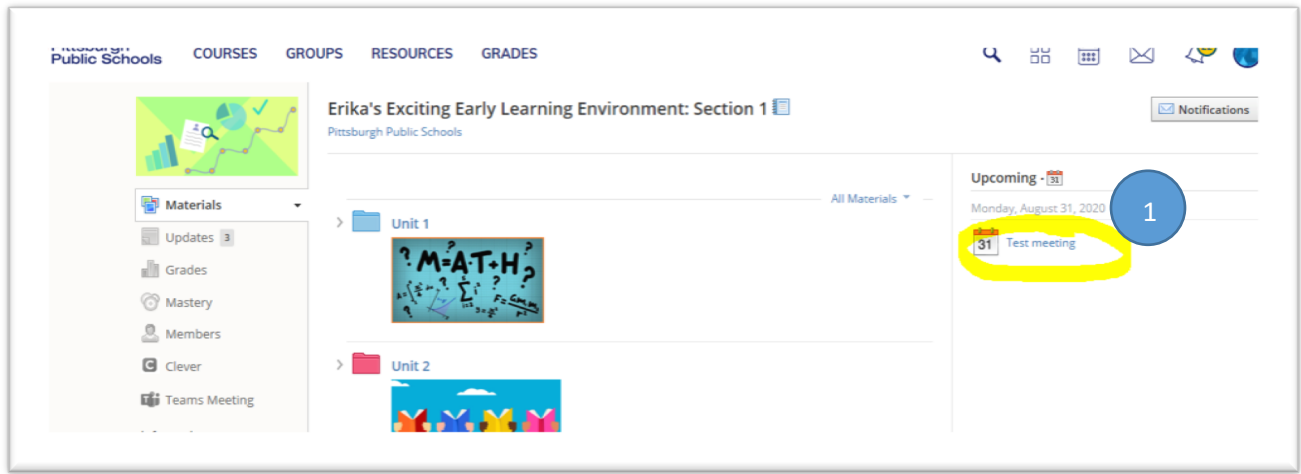

**2. Select "Join Microsoft Teams Meeting" to launch Teams.** 

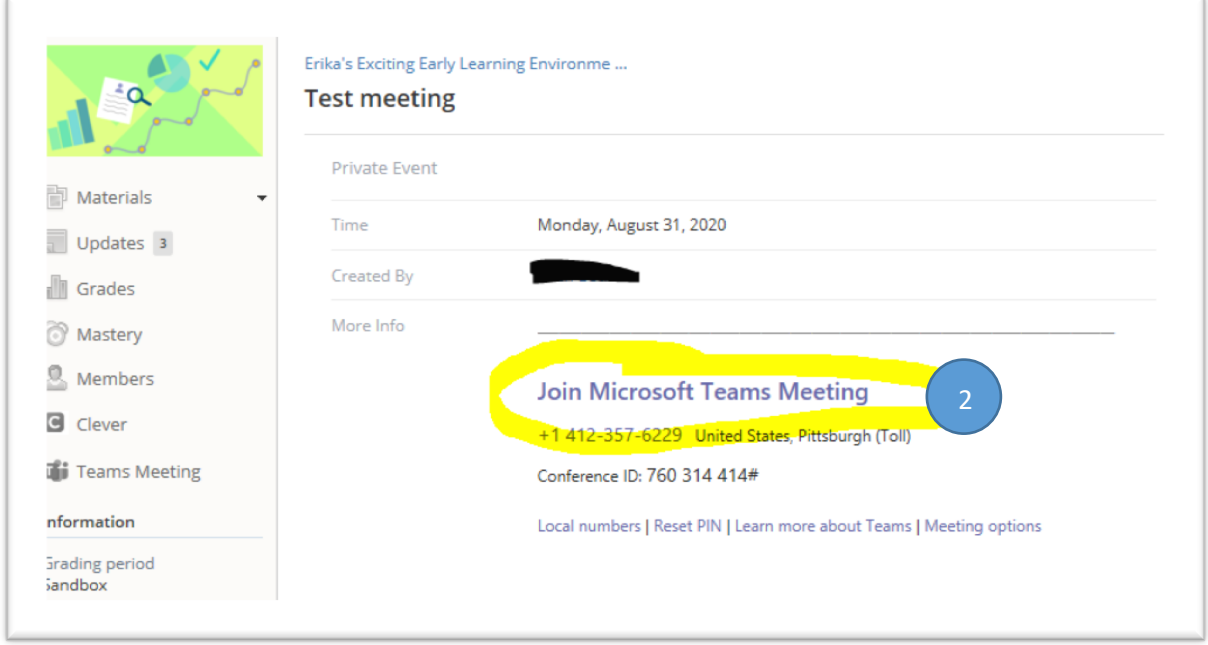

**3. Enter your PPS email address and select 'Next'.**

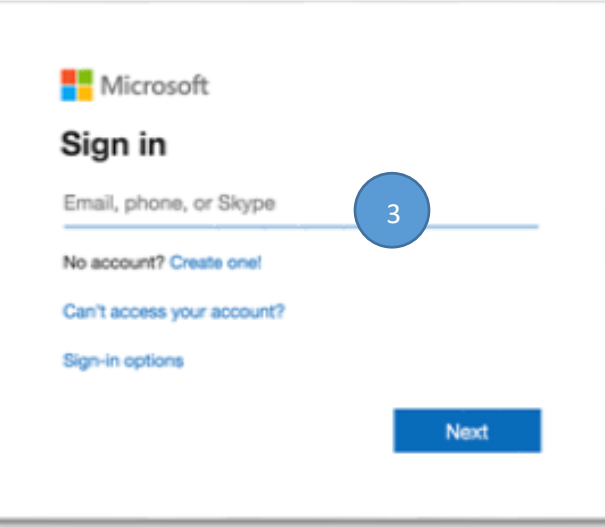

**4. You will then be prompted to enter in your PPS password.**

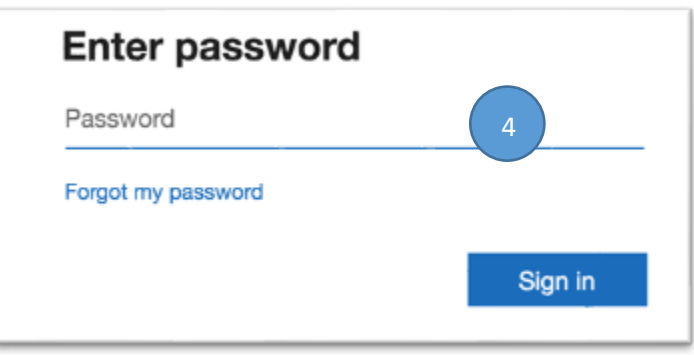

**5. You will then be asked to choose your audio and video settings for your meeting, and select "Join Now" when you want to join the meeting.**

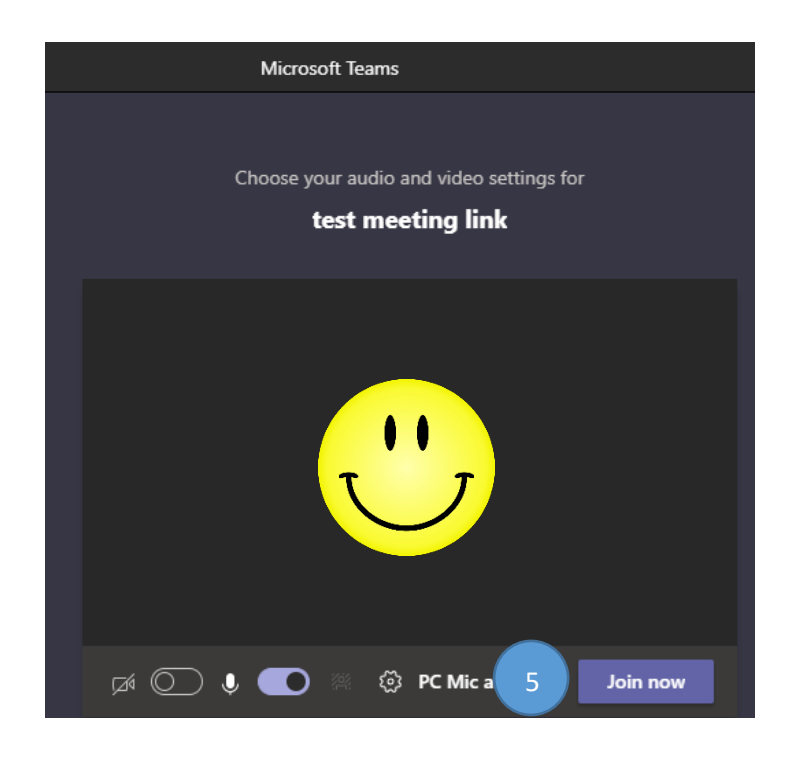

**6. Once in the meeting you may either be asked to wait in a waiting room to be let into the meeting by the teacher, or brought directly into the meeting room.** 

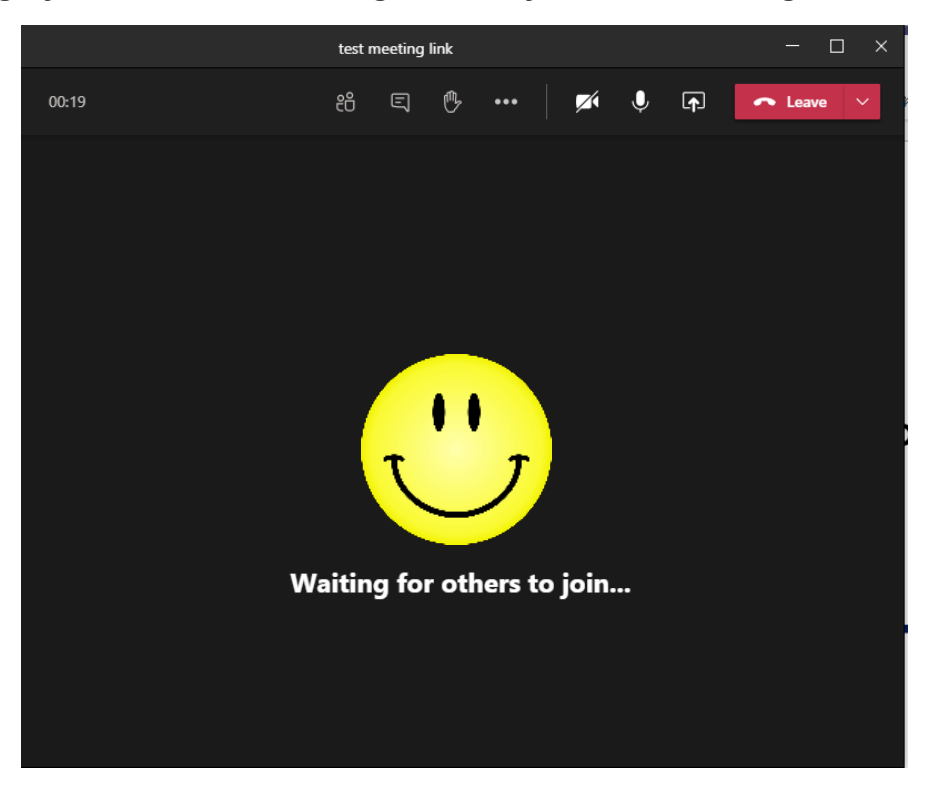